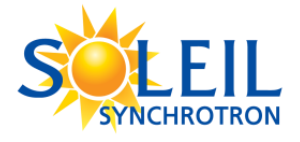

# **TRANSFER DATA WITH GLOBUS ONLINE**

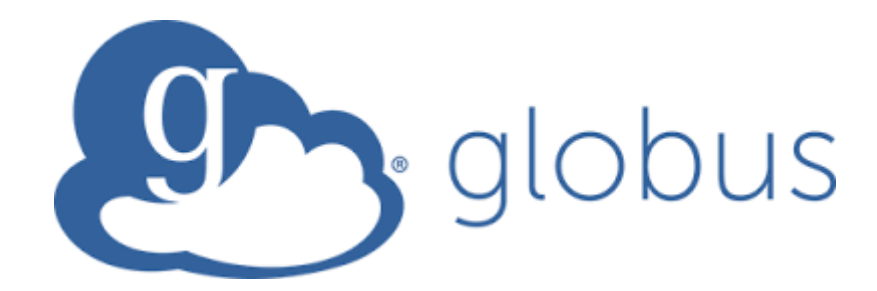

## TABLE OF CONTENTS

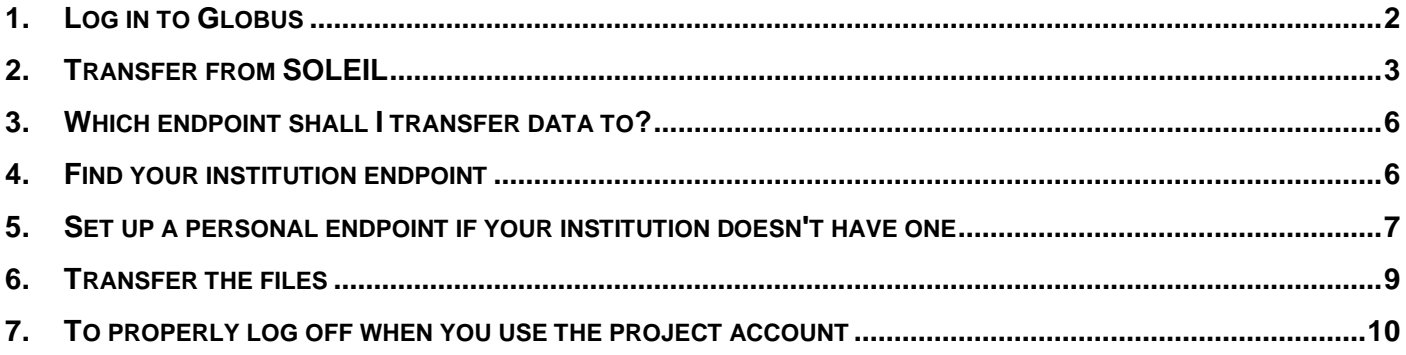

## <span id="page-1-0"></span>**1. LOG IN TO GLOBUS**

You will need two level of credentials: an ORCID iD and the SOLEIL ID and password. You will obtain an ORCID iD via the website: <https://orcid.org/register> if you do not have one already. Go to globus website [https://globus.org](https://globus.org/) and click on "Log In"

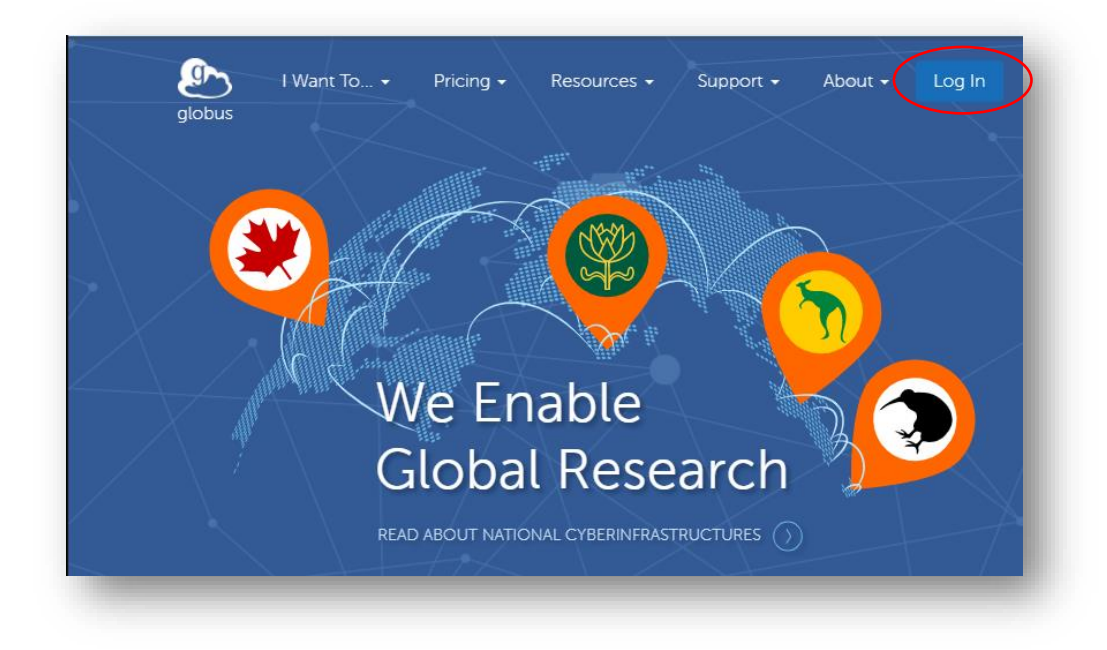

#### Then pick the ORCID iD authentification :

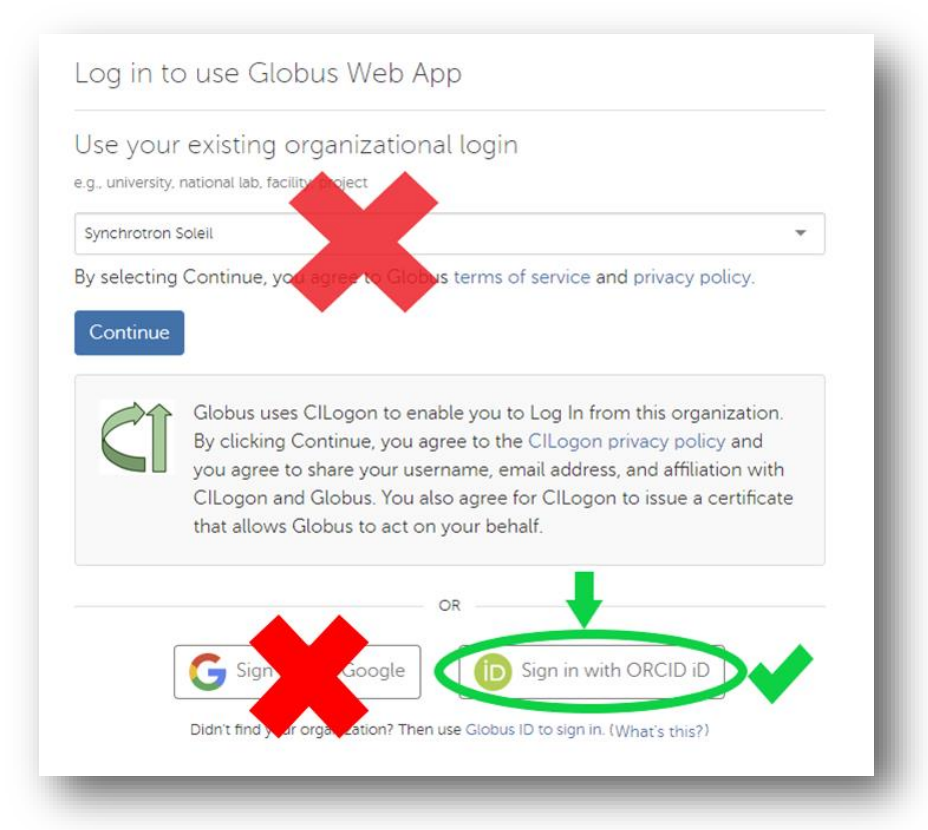

You will be redirected to the Globus File Manager:

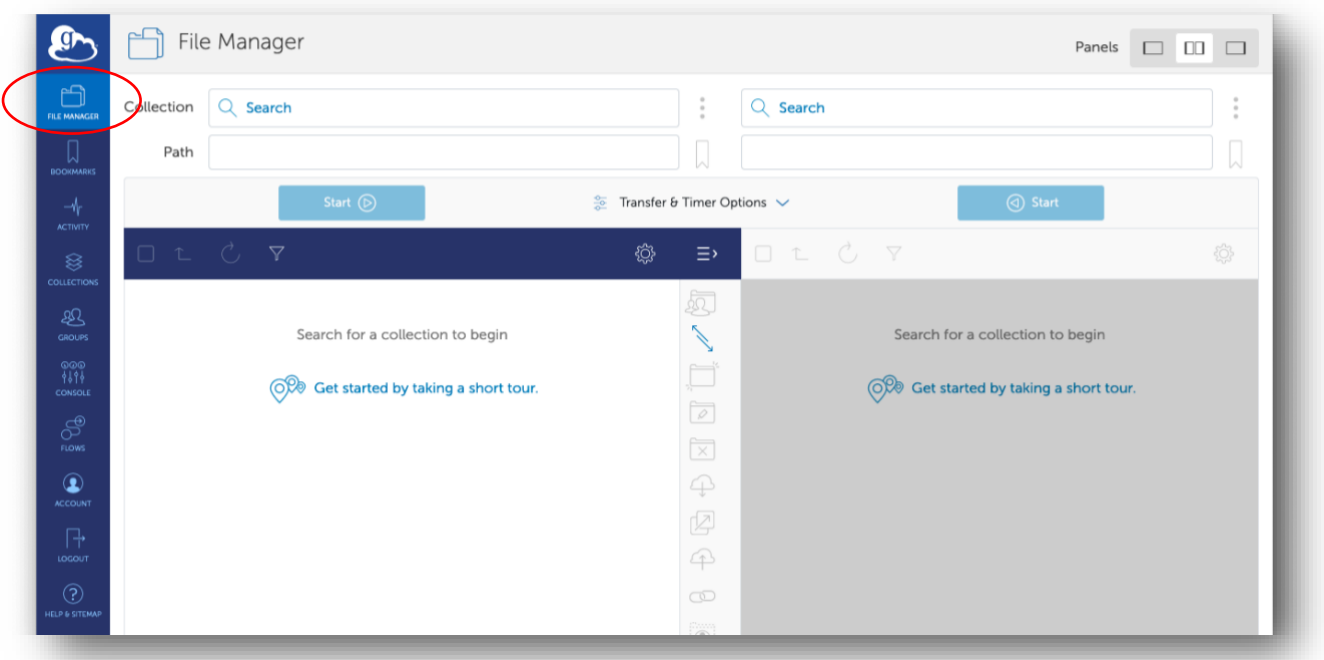

## <span id="page-2-0"></span>**2. TRANSFER FROM SOLEIL**

To log into SOLEIL endpoint:

- click into the collection box (top left) and search **synchrotron-soleil-01**
- An authentification request will appear, click on "Continue"

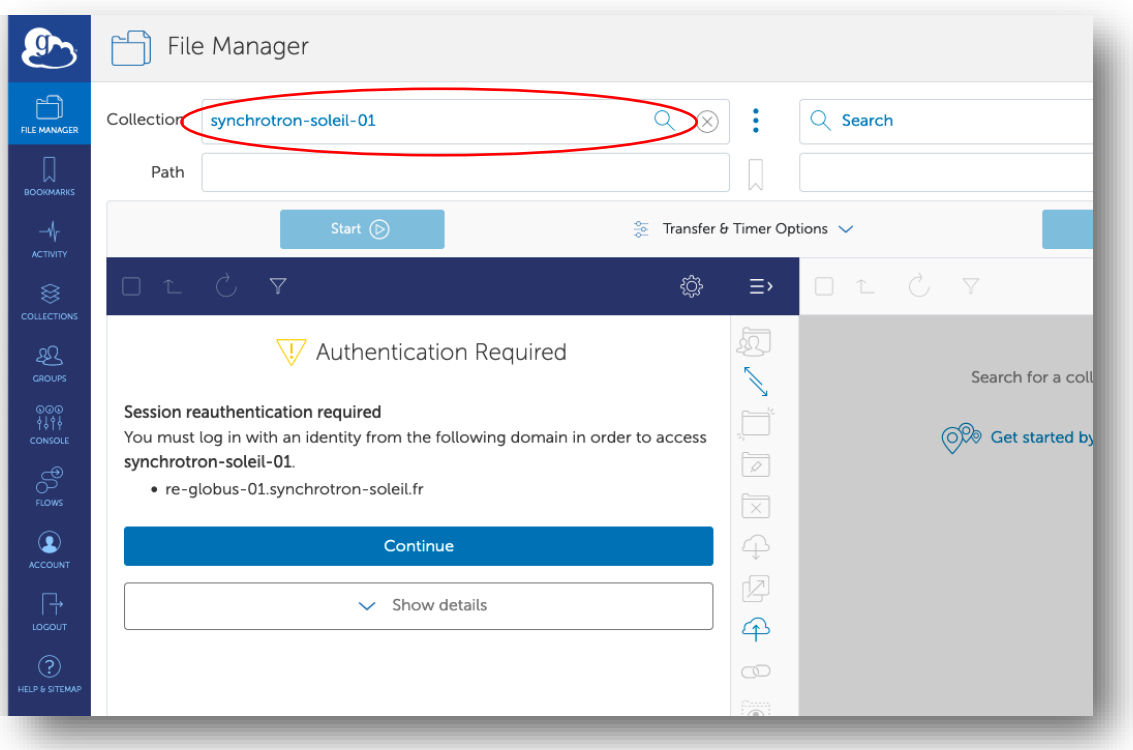

• Click on the "re-globus-01 OIDC server" link

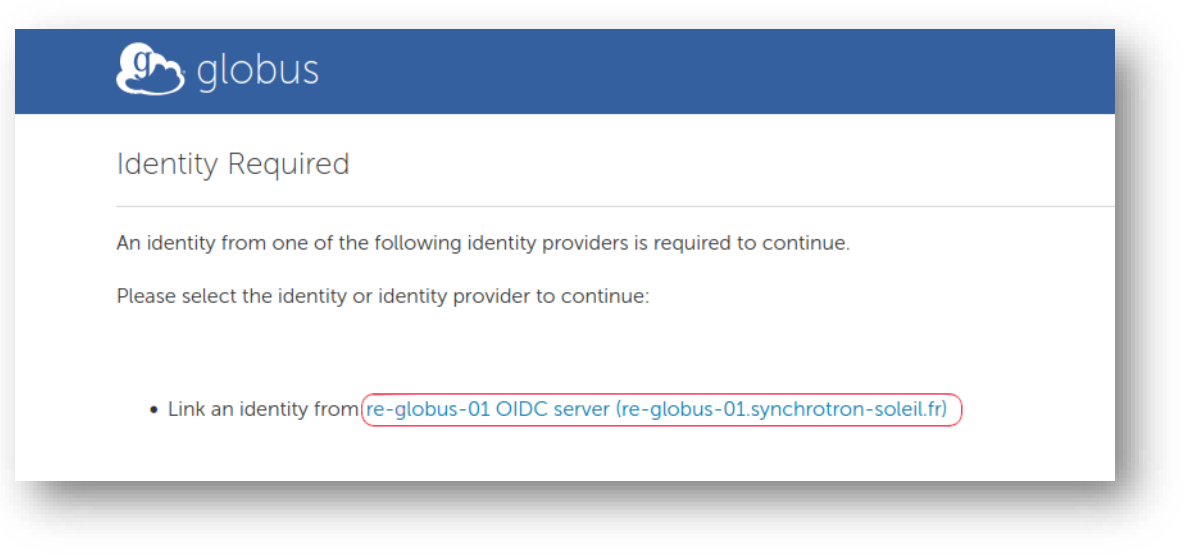

- Log in with your credentials **sunset id and associated password**
- *Do not use the project number. If you did it please, follow carefully the procedure described part 7 to properly log off. One person at a time is authorized to be logged in under the project number and this block the other users.*

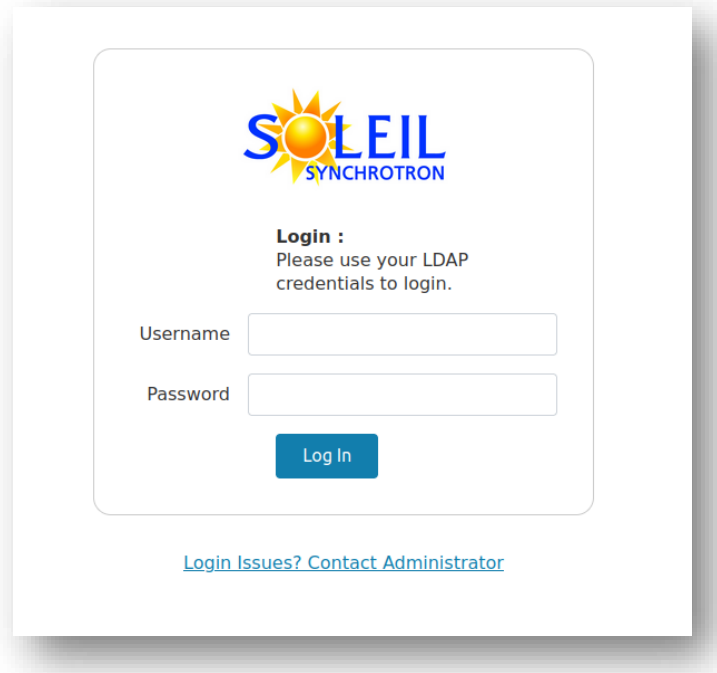

• Accept the requested authorization by clicking on "Allow"

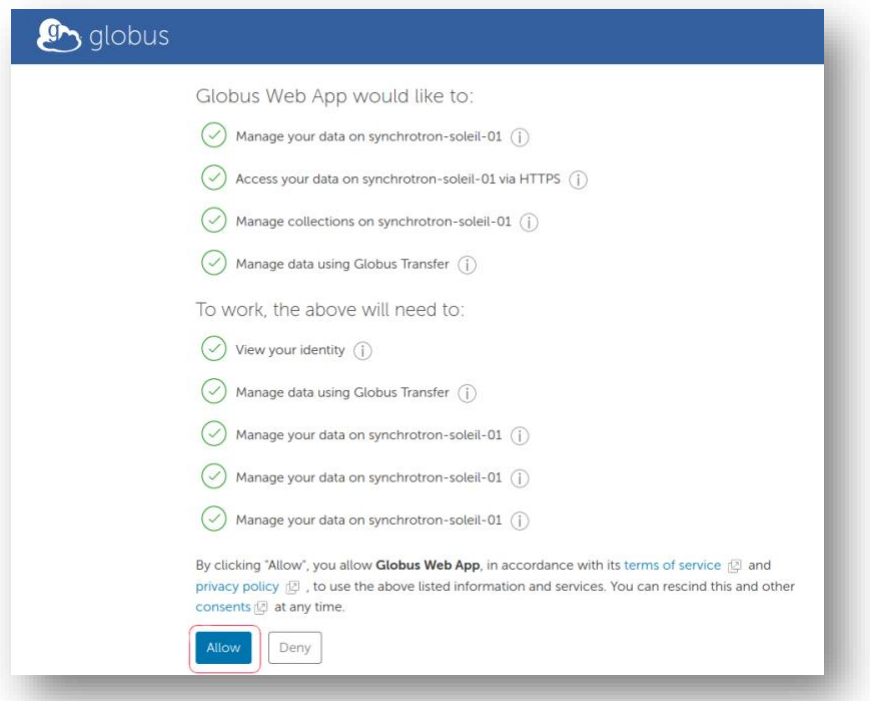

- Fill the box "Path" with following value:
	- o */beamline***-users/**project\_number where beamline is the beamline name in lower case letters and the project number (8 digits project number).
	- o Example: /proxima1-users/20100023
	- o If you are successful, the directory listing will appear.
	- o Your data are on published-data directory

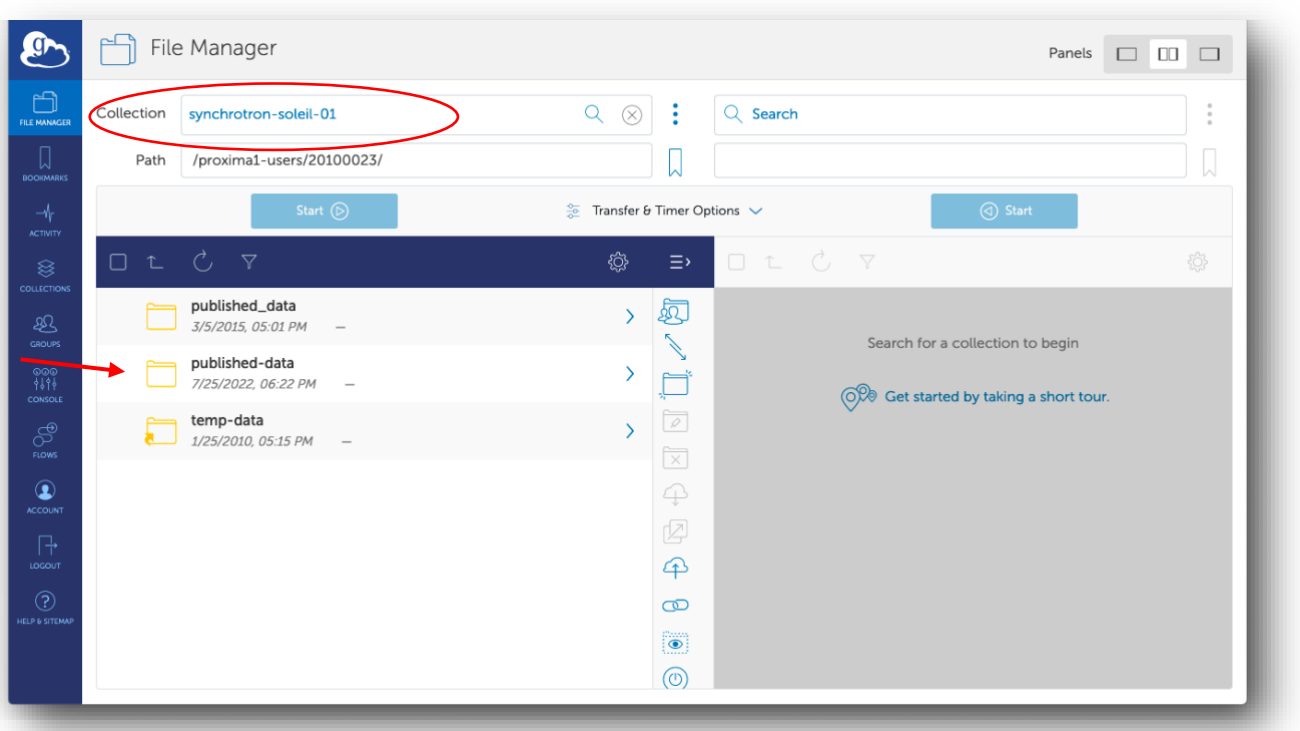

## <span id="page-5-0"></span>**3. WHICH ENDPOINT SHALL I TRANSFER DATA TO?**

#### **1. Your institution endpoint**

Transfer to your institution's server to save personal data storage, but this is only possible if your institution has already a Globus account.

#### **2. Your personal endpoint**

- Transfer to your own computer data storage.
- You can enable one personal endpoint in minutes.

#### <span id="page-5-1"></span>**4. FIND YOUR INSTITUTION ENDPOINT**

Each endpoint is named institution#project

- Search your institution's endpoint by typing the name of your institution in the endpoint field, suggestions will automatically appear.
- In the following example we tried to write *embl :*

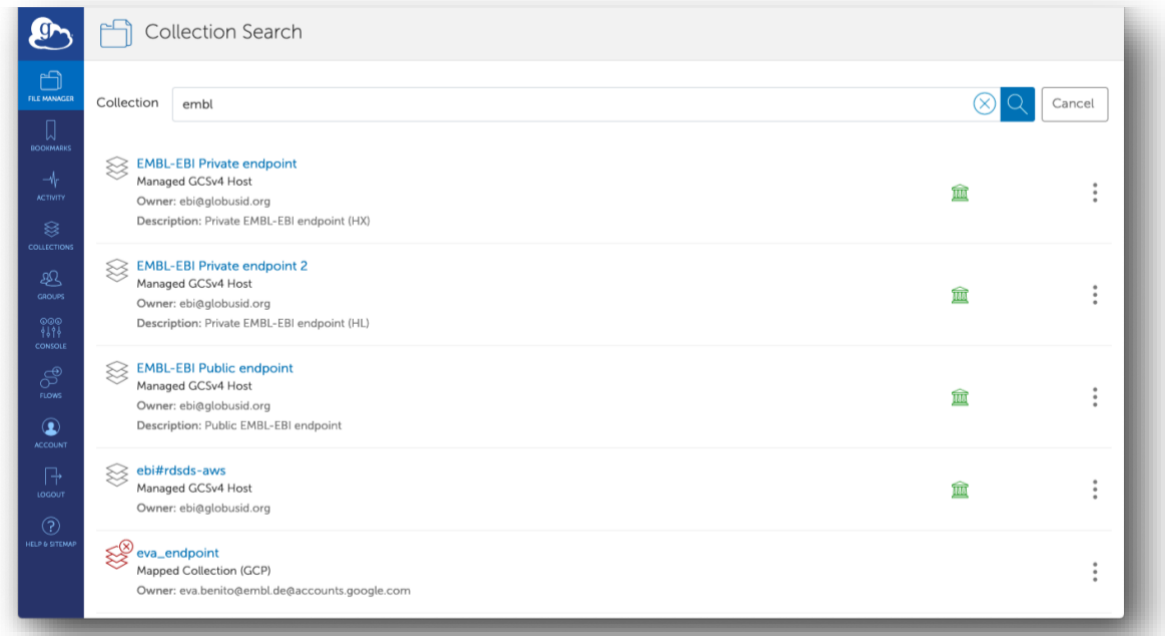

If you cannot find your institution, contact your IT department to see if they have an endpoint set up.

If your institution don't have an endpoint, we recommend that you make a request to your institution.

Alternatively, we suggest you to set up a personal endpoint on your own computer (if you have enough space and bandwidth to retrieve data).

#### <span id="page-6-0"></span>**5. SET UP A PERSONAL ENDPOINT IF YOUR INSTITUTION DOESN'T HAVE ONE**

If your institution doesn't have a Globus endpoint, you can create your own endpoint to transfer files to your personal computer during the Globus Connect Personal installation.

• Download your Globus Connect Personal and install it

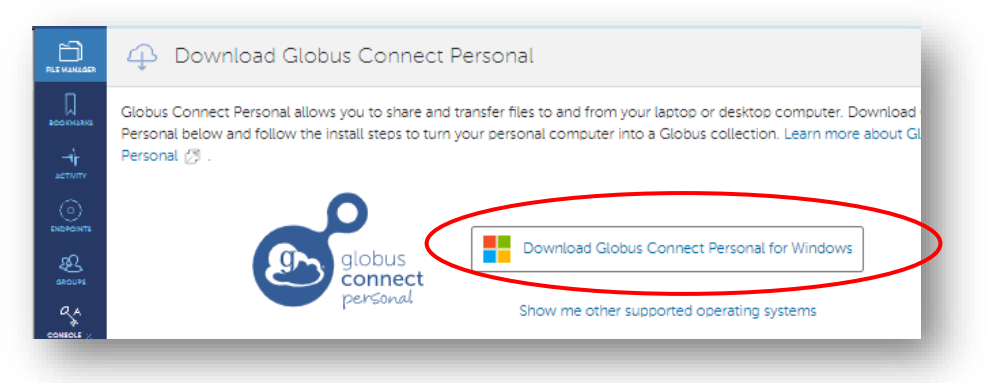

- Follow the installation instructions, choose a folder for storing data on your computer and a name for your endpoint (Collection name).
- To modify the options and monitor activity, you should find out the globus icon in the bottom right pane of windows (Active Applications):

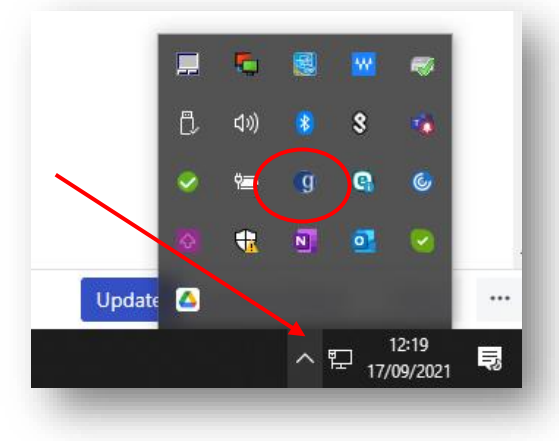

• Right click on the G (Globus) icon

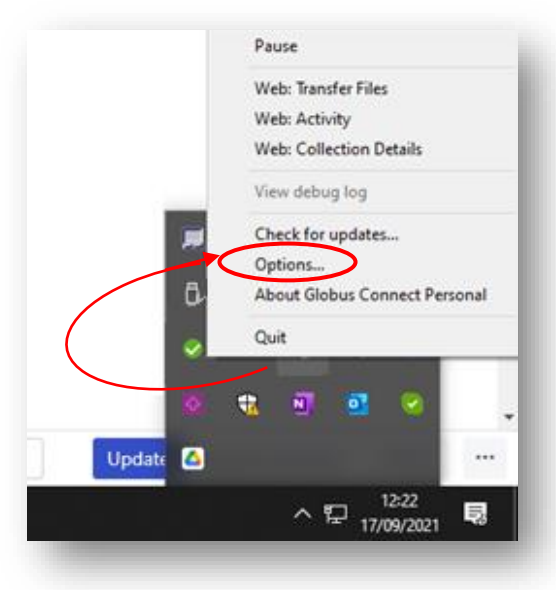

• In the options window, add another transfer folder by clicking the plus symbol

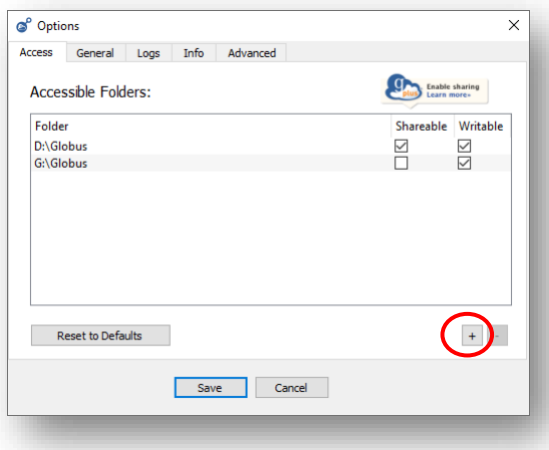

- Browse to the location you would like to be able to transfer files to and from, and click 'Choose'
- To remove location from the available list ('Accessible Folders'), select it and click the minus button
- In the General tab, choose whether you would like Globus to run when Windows starts, or to automatically check for updates

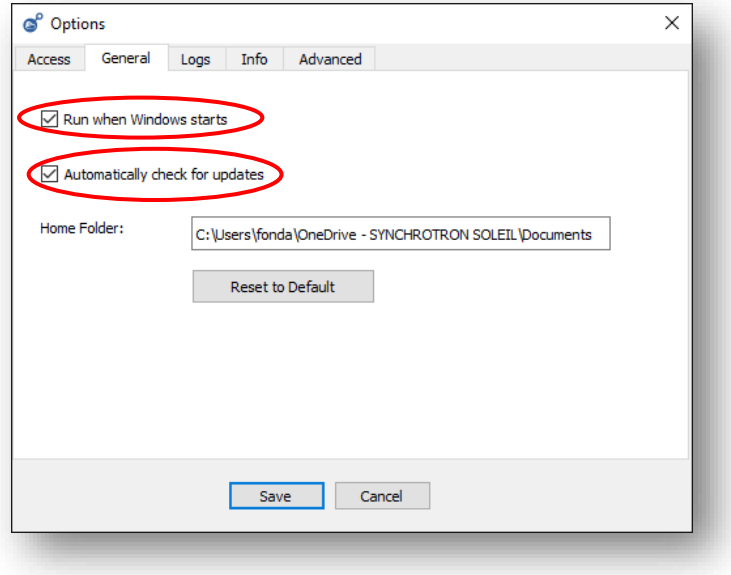

#### • **Click 'Save'**

Good job! You should be ready to transfer files to your computer.

## <span id="page-8-0"></span>**6. TRANSFER THE FILES**

- Select the files or folders you want to transfer and click the Start button corresponding to the appropriate download direction:
	- $\circ$  the highlighted button will initiate a transfer from SOLEIL to your laptop

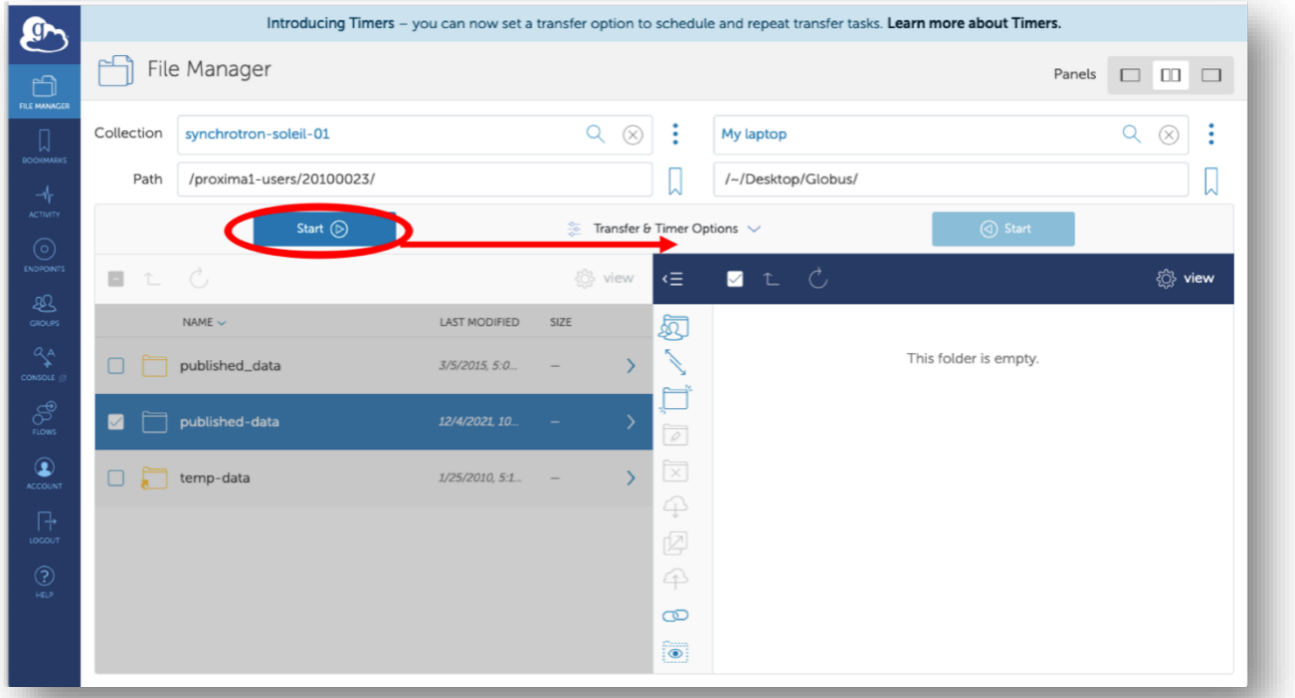

The 'Activity' panel will report your transfer status and errors:

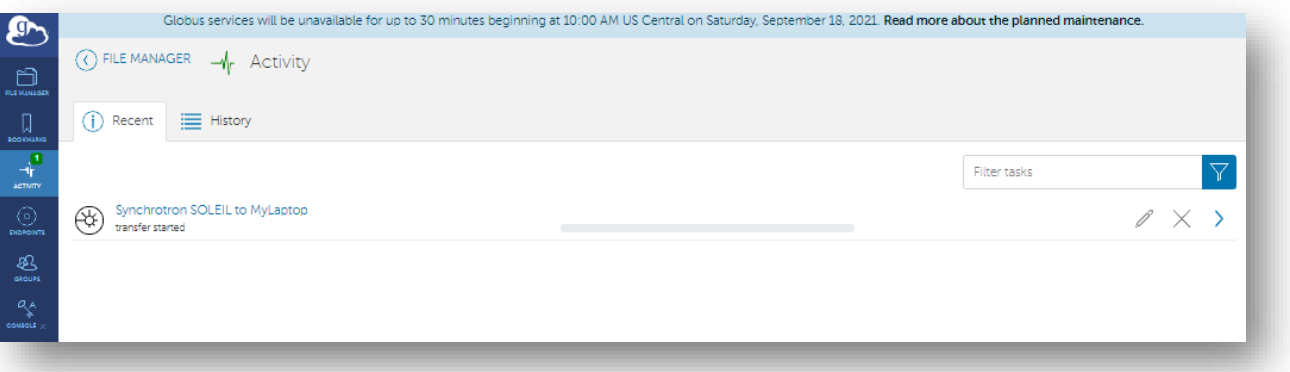

## <span id="page-9-0"></span>**7. TO PROPERLY LOG OFF WHEN YOU USE THE PROJECT ACCOUNT**

This procedure is also applicable if you want to change identity to access another folder. In this case, you should terminate, pause or complete your previous data transfer.

• click on Account :

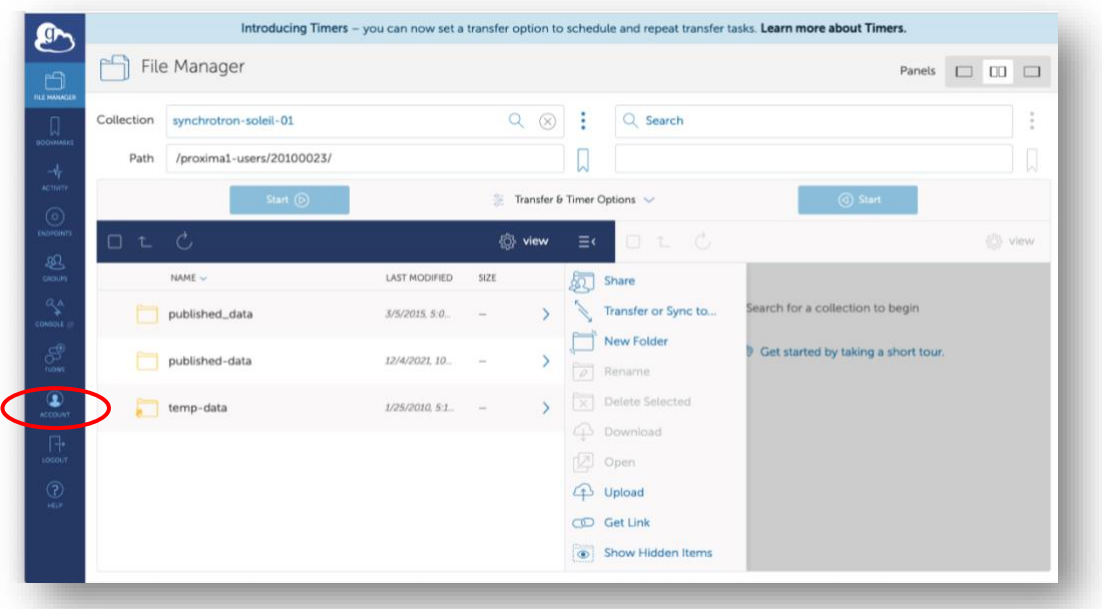

#### • click on Manage identities

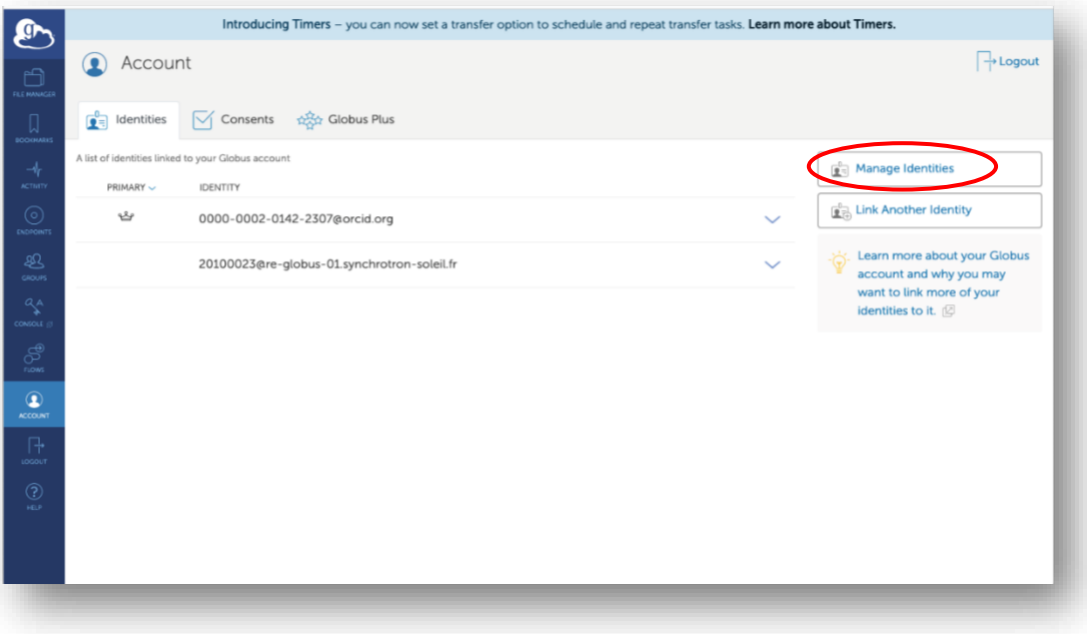

• Click on the waste icon next to the connection you want to close

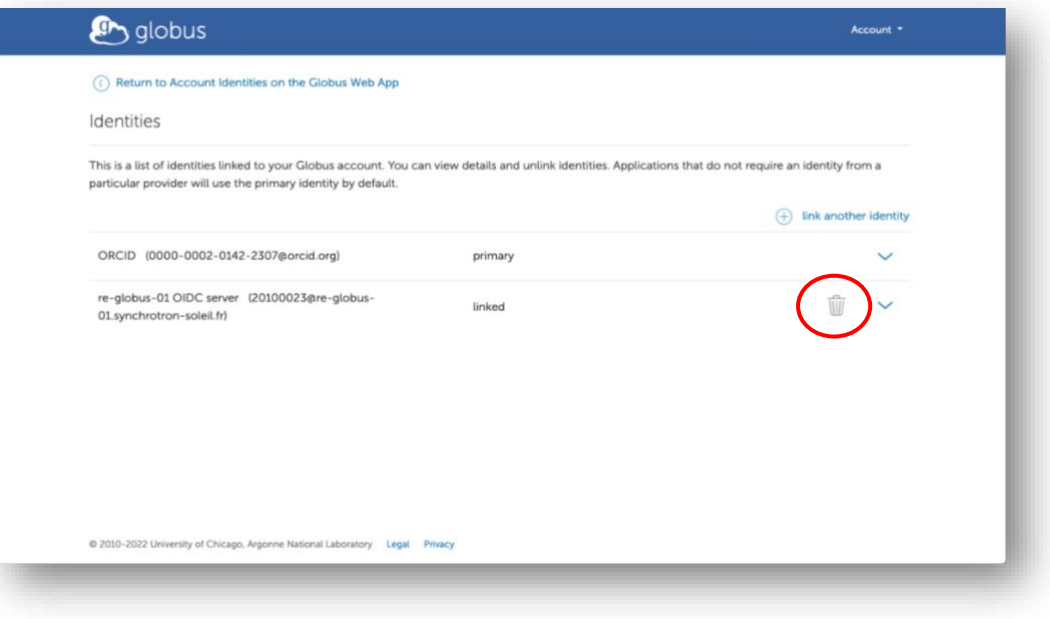

• Click on Unlink Identity

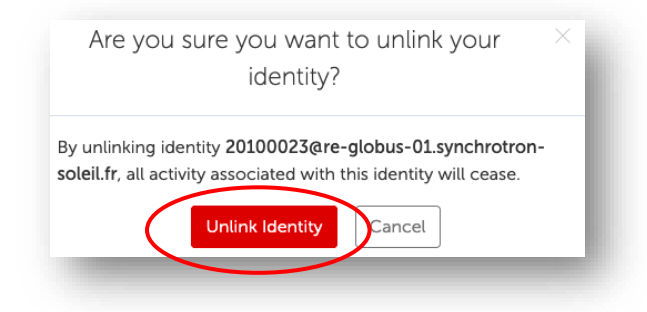

You will then be able to work to transfer files under your other credentials.